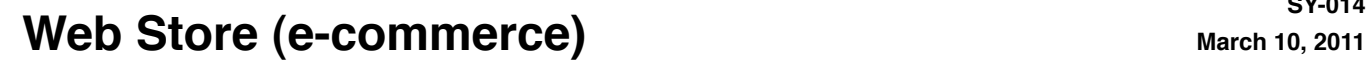

**SY-014**

### **VisionX Webstore E-Commerce with live access to a VisionX datafile**

VisionX Webstore is a complete integrated e-commerce solution allowing your clients, reps, and salespersons to directly have access to your product information, pricing, and inventory level and to place live orders. Subsequently each client may access his/her account displaying current and previous orders as well as invoices. Clients may also update their personal data such as address, phone numbers, and e-mail address, they are also able to partially customize the look of the e-store.

#### Not a ʻrun of the mill' e-store application

VisionX Webstore is a direct link to your VisionX datafile, no export or import of files is required to get data to and from your website.

VisionX Webstore is fully integrated to your own website. It duplicates your website format and look.

VisionX Webstore doesn't cost anything other than the original purchase and implementation price, and your web service provider regular fees for holding the website. Many e-store applications charge monthly fees and sales volume fees.

VisionX Webstore may be customized as your requirements evolve.

VisionX Webstore is compatible with Apple Safari, Microsoft Internet Explorer, Mozilla FireFox, and other popular web browsers.

VisionX Webstore doesn't require the installation of any plug-in or additional software on the client computer.

#### Multi-level login

Customer Access:

Allows customers to log in as in most web stores using a unique username and password. You decide if access is only granted to pre-authorized clients or if new customers may register into the system.

#### Lead Access:

Leads are provided with a login username and password by either a rep or by your sales department. Leads may fill their cart and request an order.

Once their account is approved the lead becomes a customer and the order is processed.

Rep Access:

Allows reps to log in using their own username and password. Once logged in the rep sees a list of his/her assigned customers and leads. Rep may enter new leads, modify existing leads data. Rep may place orders for customers and leads.

Salesperson Access:

By using a master username and password any member of your organization may access any customer accounts following a search by City, State, or Zip Code.

### **Web Store (e-commerce)** March 10, 2011

**SY-014**

A demo store example is available on our website for testing. [www.logisoftinc.com/visionx/vsweb\\_login.html](http://www.logisoftinc.com/visionx/vsweb_login.html)

Click on the Webstore link to reach the login page.

You will first need to Register and create your own account. Click the Register link, enter a username, password, and your contact information.

Once set enter your login username and password on the login page to enter the store.

Feel free to browse the various pages of the store, add products to your bag, and even place orders. A email confirmation will be returned to you after each order. You may then view your purchase history under the Account menu command.

Call us if you need more information.

#### In-House System Requirements

In addition to the standard VisionX data server you will need an in-house Omnis web server. The same computer may be used for both purposes or, for additional performance, two separate machines may share the load. The Web Server application is built-in the Apple Mac OSX Server application. If you are using a Windows server we recommend using the Apache Web Server which is a free application.

Web Server applications typically required port 80 to be opened on your internet firewall/router. Some Internet providers lock port 80, in that case port 8080 may be used instead but the Web Server application settings will have to be modified to accommodate this port.

The Omnis Studio Web Server application requires a dedicated port (such as 5912 or 5917) to be opened.

The web server runs the Omnis Studio Web Server application that is used to open the VisionX Web program. As the regular Omnis Run-Time that you use on each station, the Omnis Web Server requires web licences, one license per expected concurrent client. Concurrent clients are remote users accessing the web store at the exact same time, it doesn't mean number of different clients but only the number of them who will log in at exactly the same moment. The VisionX Webstore has been designed in such a manner that data transactions between the client web browser and the Omnis Web Server are small in size and therefore short in duration thus quickly releasing their access license. A client keeping your webstore page on his/her screen doesn't lock a web license, he or she will activate a web license only when a button or link requesting or sending data from/to your VisionX datafile is pressed. The browser will then send a small data package to the web server that in turn will fetch the requested data and sent it back to the client browser and make the web license available to another remote user.

#### External requirements

You will need a website with its own domaine name. This site will be held on a web service provider server. All your product images will be stored in this server as well as all the website files.

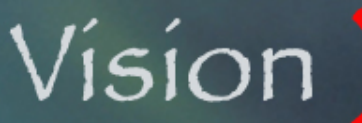

### **Web Store (e-commerce)** March 10, 2011

**SY-014**

#### **EXAMPLE: FAR FETCHED INC. ! ! Wholesale Jewelers**

#### **Home Page**

Original website design.

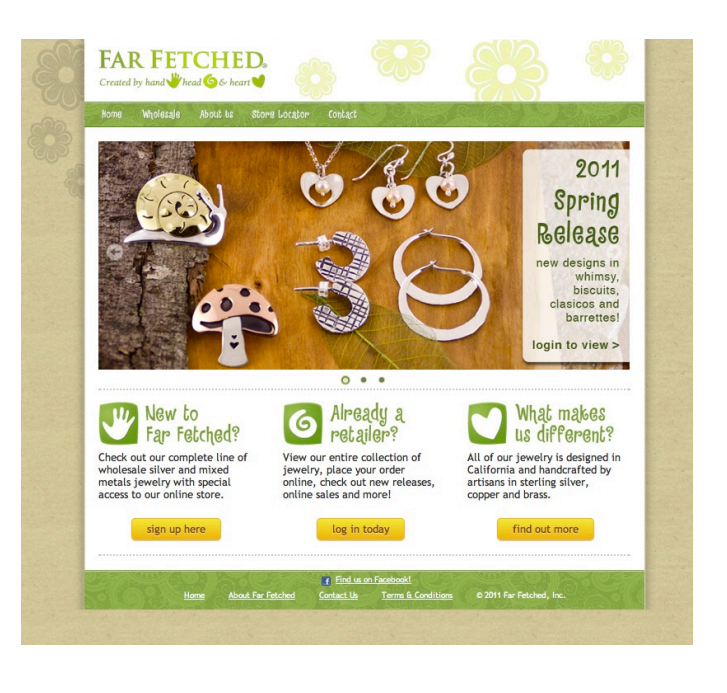

#### **Login Page**

Far Fetched is a wholesale jeweler. It only allows access to pre-authorized customers and reps.

As a consequence there is no Register or Create Account option.

User may click the ʻforgot your password?' link to receive an email with full login data.

Unrecognized username and password combinations trigger an error page allowing the user to re-enter his/ her login data.

Once logged in all pages are generated by VisionX and all displayed data comes from your VisionX datafile.

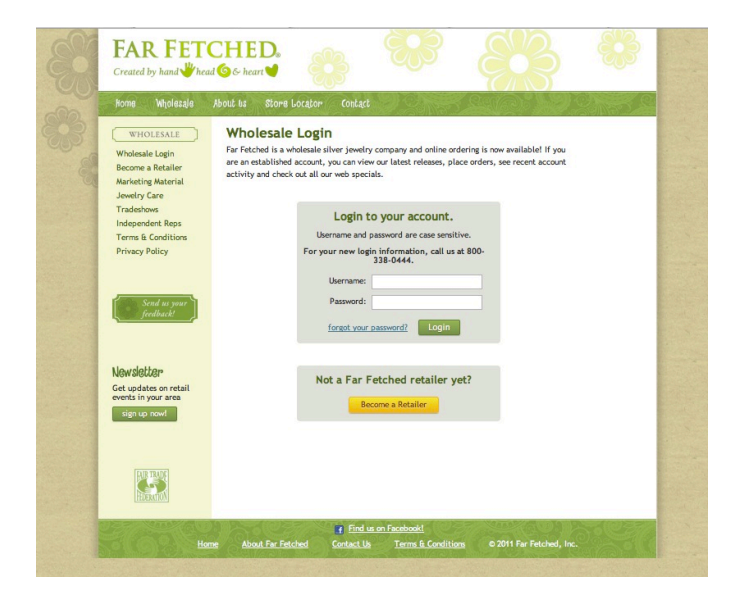

### Web Store (e-commerce) **March 10, 2011** March 10, 2011

## **SY-014**

#### **Salesperson Start Page (Employees only)**

Use one of the Search criteria to find a range of customers and leads.

Select the desired customer account.

The salesperson may also add new Leads to your database.

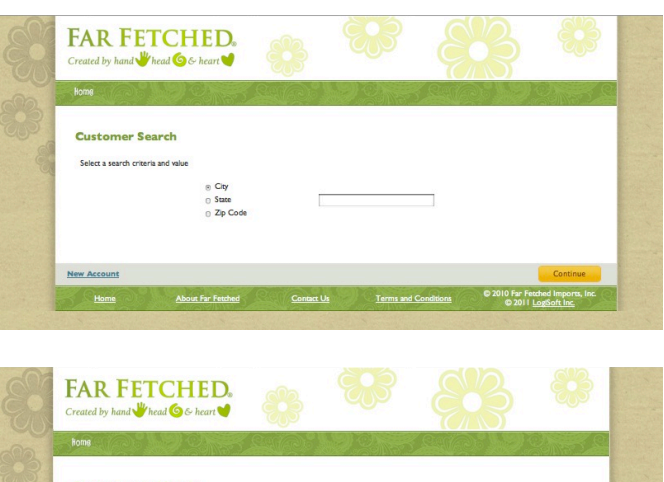

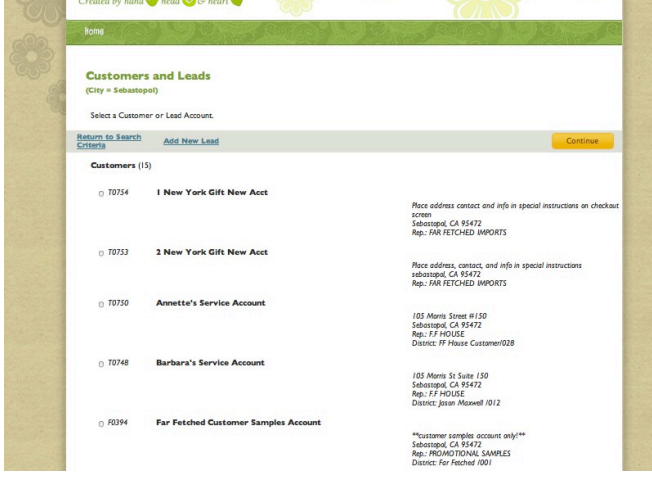

#### **Rep Start Page (Reps only)**

Reps may either browse your products using the side margin, select an existing customer or lead account, or add a new lead account.

The rep logs in a customer's account by selected it and clicking the CONTINUE button.

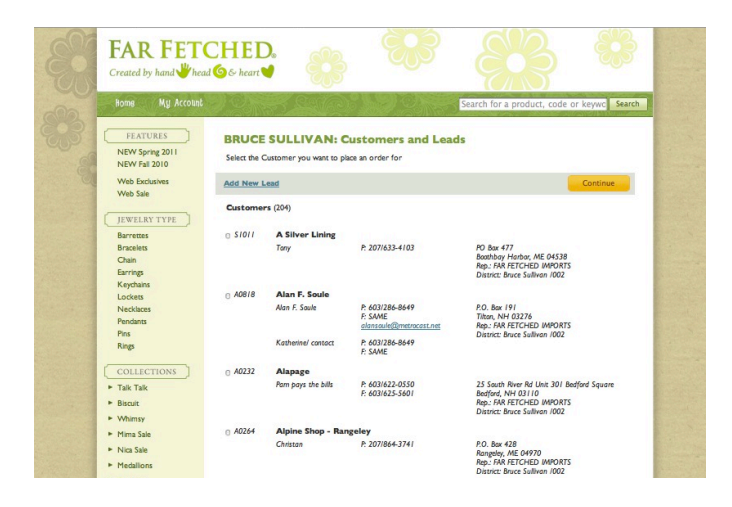

## Vision

## **Web Store (e-commerce)** March 10, 2011

**SY-014**

#### **Multiple Shipping Addresses Page**

If the logged in customer has multiple shipping addresses the next page asks him/her to select for which location he/she wants to add items to the shopping bag and place an order.

Each location has its own separate shopping bag.

Click CONTINUE to complete the login process.

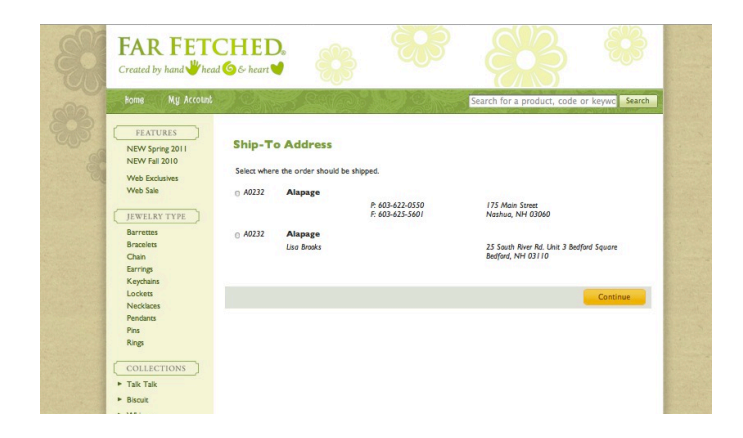

#### **Main Page**

Once in the store the user is in his/her account, or his/ her customer account for a rep.

The user may browse your product line and add products to his/her shopping bag.

The HOME button brings the user back to your website home page and logs the user off the webstore.

The COLLECTIONS button brings the user back to this page.

The QUICK ORDER button allows the user to quickly add products to his/her bag in a spreadsheet type entry page. This requires knowing product codes in advance.

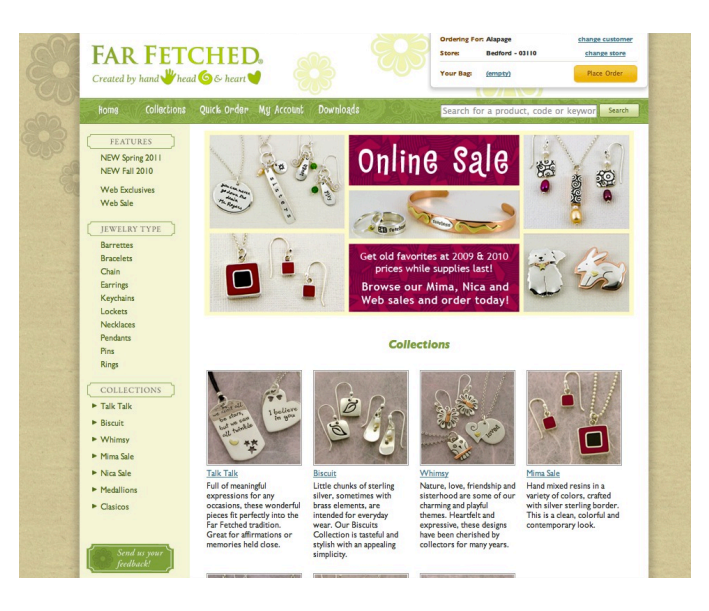

The MY ACCOUNT button allows the user to access his/her Profile page, change his/her Password, or view his/ her Activity page.

The DOWNLOADS button provides access to documents you want to share with your customers such as Catalogs, Price List... A copy of these documents are placed in a dedicated folder of your web server, VisionX detects the files and automatically builds the pop-up menu.

## Vision

### **Web Store (e-commerce)** March 10, 2011

**SY-014**

Products groups and sub-groups are specified directly within VisionX. Your webstore is automatically updated when groups are added, modified, or deleted from your datafile.

Products information is also directly extracted from the VisionX datafile thus making your webstore always up-todate without any reprogramming of the website.

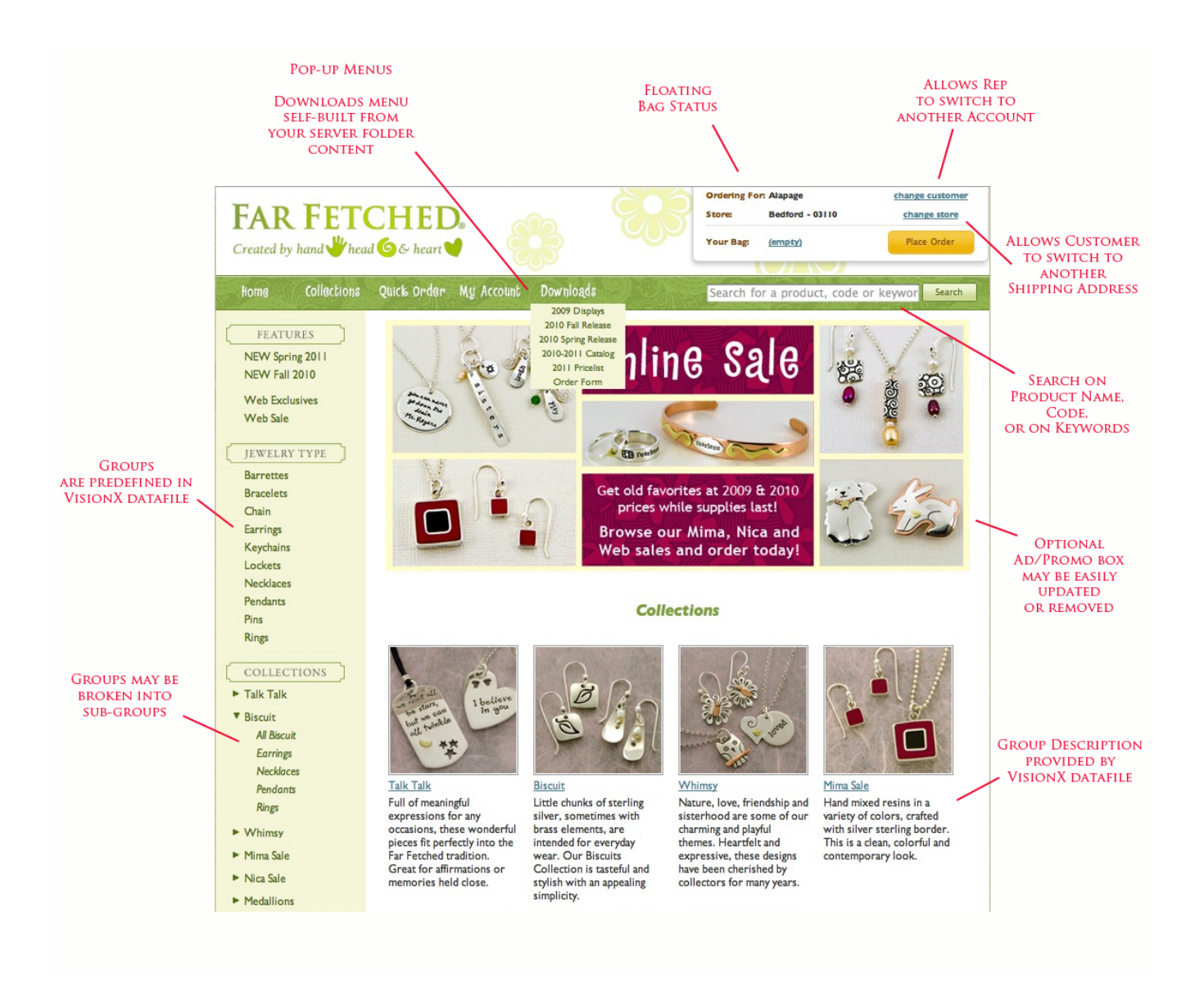

## Vision

### **Web Store (e-commerce)** March 10, 2011

**SY-014**

#### **Product Selection Page**

This page is displayed after selecting a group or subgroup of products from the left margin, or after a product search.

It has no limit in the number of included products, just scrolled down of use the TAB key to jump from one QTY field to the next.

Multiple products may be selected at the same time.

Click the ADD TO BAG button to add the selected products and quantities to your shopping bag.

#### **FAR FETCHED.** Created by hand **ELATITRES Lockets** NEW Spring 201<br>NEW Fall 2010 Web Exclusives<br>Web Sale  $\mathcal{C}$  $\bigcirc$ <sub>love</sub> JEWELRY TYPE Barrettes<br>Bracelets<br>Chain<br>Earrings<br>Keychains<br>Lockets<br>Necklaces ss b love  $18°$  chain  $|$   $\uparrow$  $18°$  chain  $\frac{1}{2}$  $18°$  chain  $|$   $\uparrow$  $18°$  chain Qty:<br>\$ 24.75 \$24.75  $$24.75$ \$24.75 Pendants Pins<br>Rings  $F_{\frac{1}{2}}$  $\sum_{i=1}^{n}$  $\bigcirc$  sisters 从  $\blacktriangleright$  Talk Talk V Biscuit<br>All Biscui<br>Earrings

#### **Product Page**

Clicking on a product image or code brings the Product page up.

The selected product may be added to your bag from this page as well.

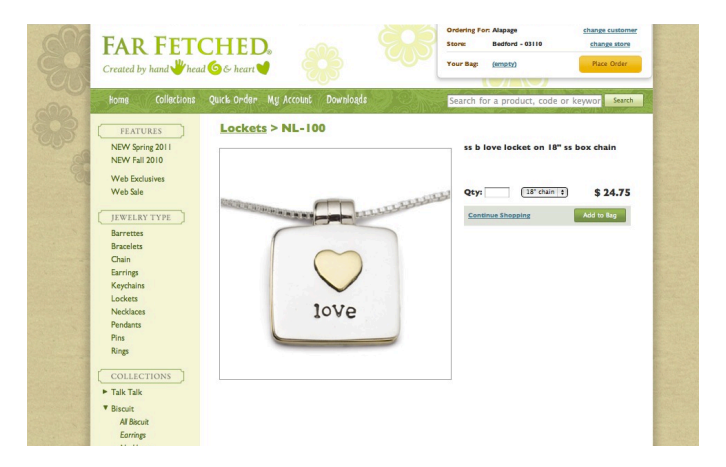

#### **Up-to-date Shopping Bag Status**

The floating Bag Status mini window is updated live when adding items to your bag from either the Product Selection page, the Product page, or the Quick Order page.

Click the PLACE ORDER button or the bag content link to open the Shopping Bag page.

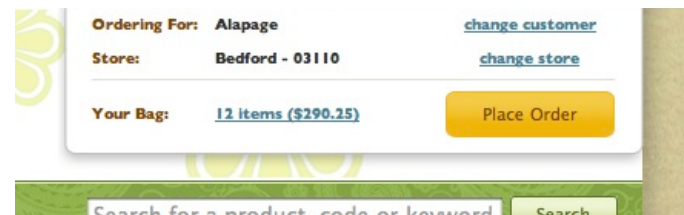

### Web Store (e-commerce) **March 10, 2011** March 10, 2011

## **SY-014**

#### **Quick Order Page**

This page allows for the fastest order entry process.

It requires the user to have prior knowledge of your product codes such as by reading a catalog.

The TAB key is used to navigate from one field to another.

Up to 50 products may be added to your bag at a time.

Once ready click the ADD TO BAG button to update your shopping bag. The same page stays on the user screen in case more than 50 items have to be ordered.

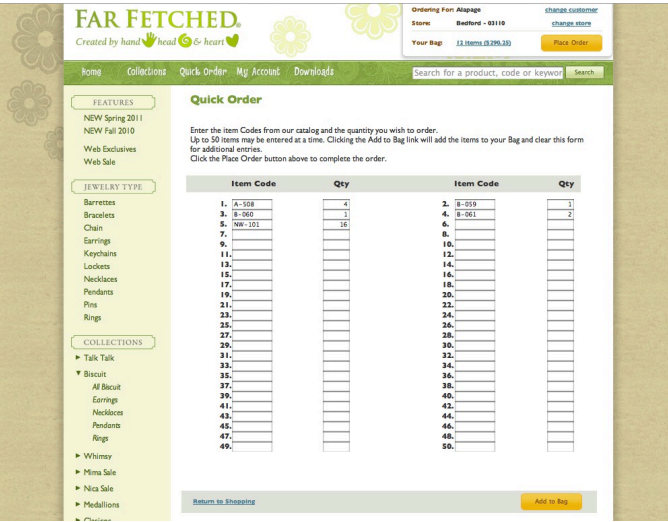

#### **Shopping Bag / Cart Page**

The user may update quantities directly on the shopping bag page.

Items may be remove from the bag by clicking the X button on the unwanted product line(s).

Click the UPDATE TOTAL button to refresh the page.

Click the CHECKOUT button to continue the order process.

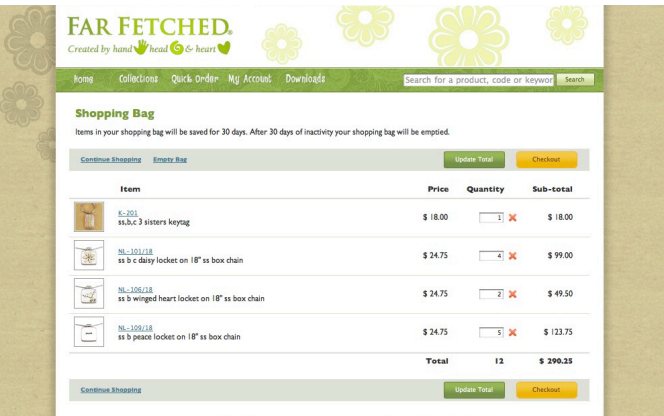

### Web Store (e-commerce) **March 10, 2011** March 10, 2011

## **SY-014**

#### *Checkout Page*

The checkout page confirms the bag contents and prompts the user to fill out additional information about the order such as a purchase order number, how the merchandise should be shipped, and special instructions.

The user may also enter a Coupon Code is you made such coupons available.

VisionX will check the coupon validity. Coupon are set directly in your VisionX datafile, they may have a fix value or be a percentage discount. Coupon have an expiration date.

Click SUBMIT ORDER to finalize the process.

#### **Order Confirmation Page**

This page is displayed once the order has been saved into your VisionX datafile.

The user also receives a confirmation by e-mail.

By clicking on the PRINT button the user is presented with a printable version of the order.

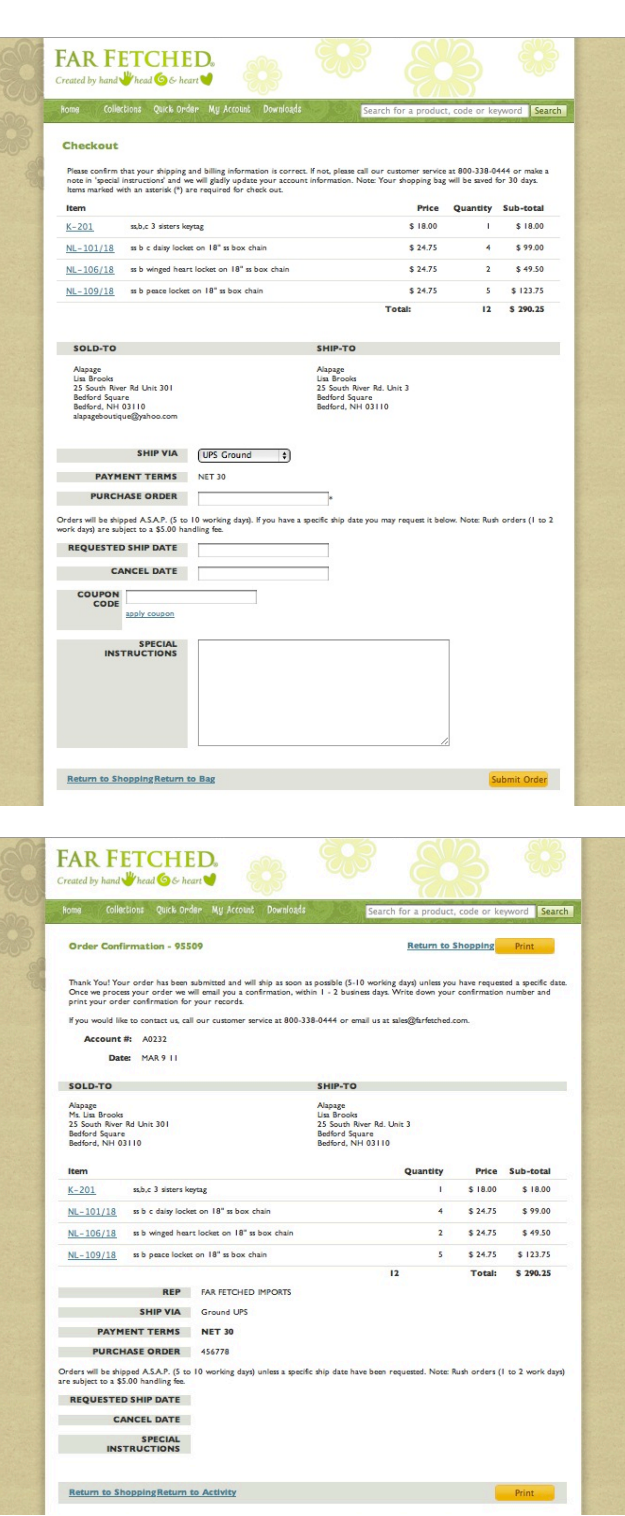

### Web Store (e-commerce) **March 10, 2011** March 10, 2011

## **SY-014**

#### **Printable Order Page**

Clicking on the PRINT button sends the confirmation to user's printer after displaying the regular operating system print dialog window.

The user returns to the webstore by clicking on the Return to Shopping link, or may choose to check his/ her activity page by selecting the Return to Activity link.

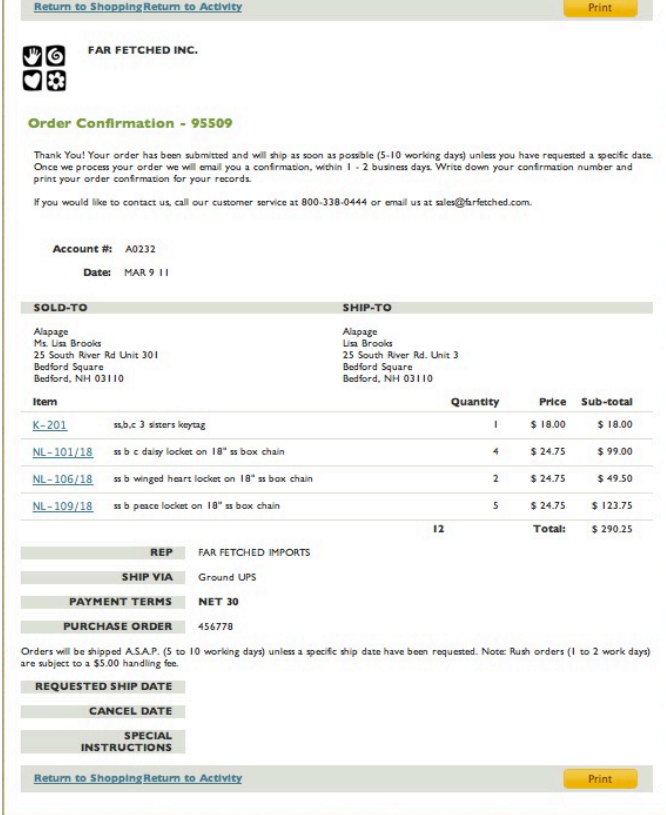

#### **My Account Menu**

The MY ACCOUNT menu is a pop-up menu.

PROFILE allows the user to update his/her contact information.

CHANGE PASSWORD is a function only allowed to the user him/herself, reps cannot modify one of their customer's password.

ACTIVITY displays the user orders and invoices. Status of open orders are updated.

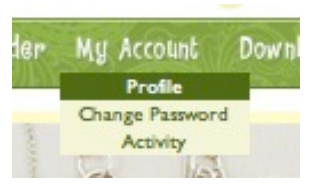

## Web Store (e-commerce) **March 10, 2011** March 10, 2011

**SY-014**

#### **Profile Page**

Users are allowed to update some of their contact data.

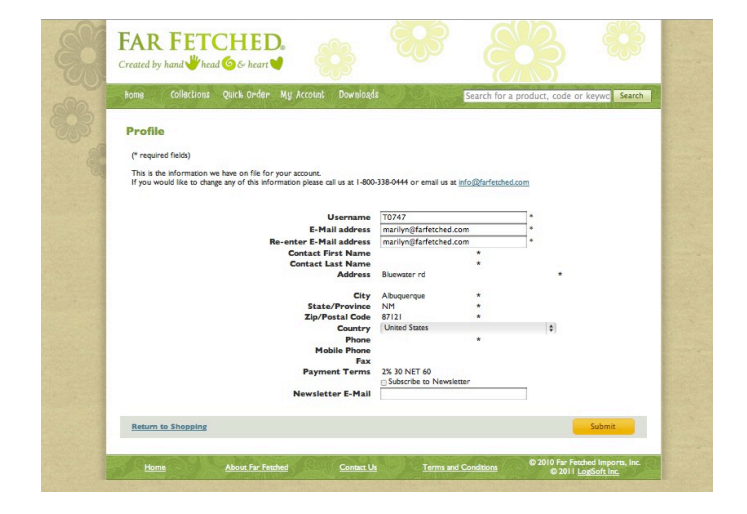

#### **Change Password Page**

User must first enter their current password before changing to a new one.

Reps are not allowed to modify their customers' password.

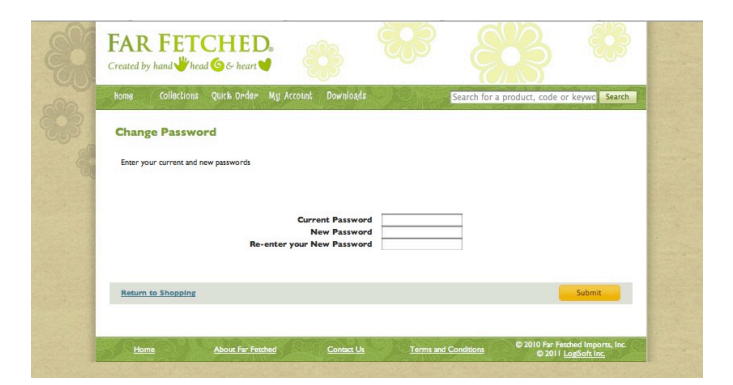

#### **Activity Page**

The activity page displays the customer's open and past orders. Past orders are listed with their corresponding invoice numbers.

By clicking the order number or invoice number links the user may display the selected order or invoice detail.

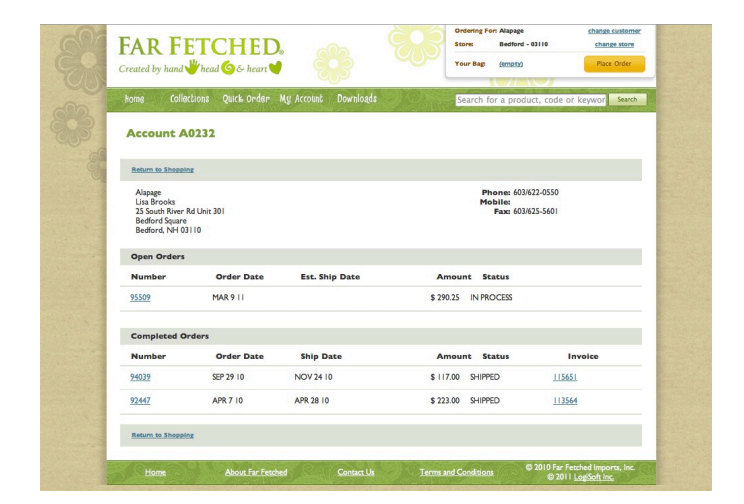

## **Web Store (e-commerce) Meb Store (and March 10, 2011**

**SY-014**

#### **Sales Order Detail Page**

By clicking on the DUPLICATE button the user may add to his/her bag the content of the displayed order.

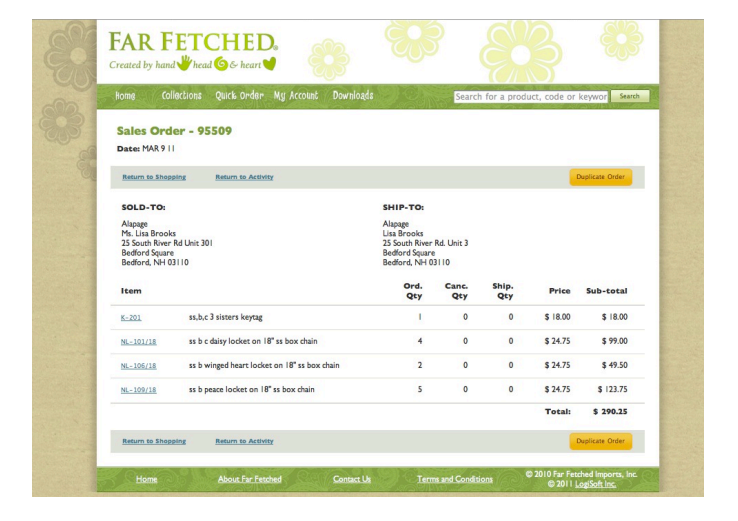